# **MEİS VERİ GİRİŞLERİ KLAVUZU**

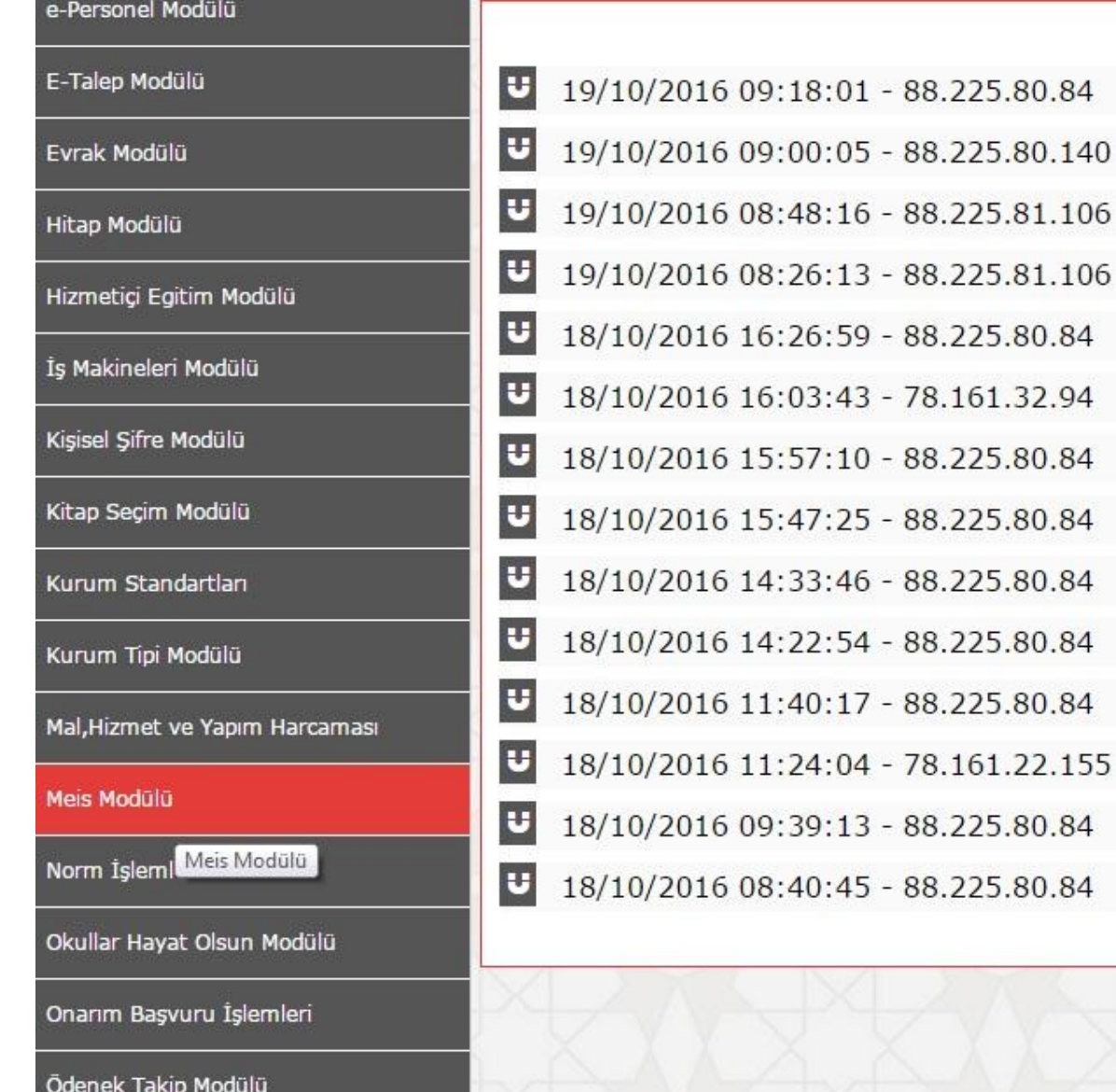

Milli Eğitim Bakanlığı Bilişim Sistemleri (MEBBİS)'ne giriş yaptıktan sonra sol menüden MEİS Modülüne giriş yaparak istatistik bilgileri girebilirsiniz.

**1. Adım** 

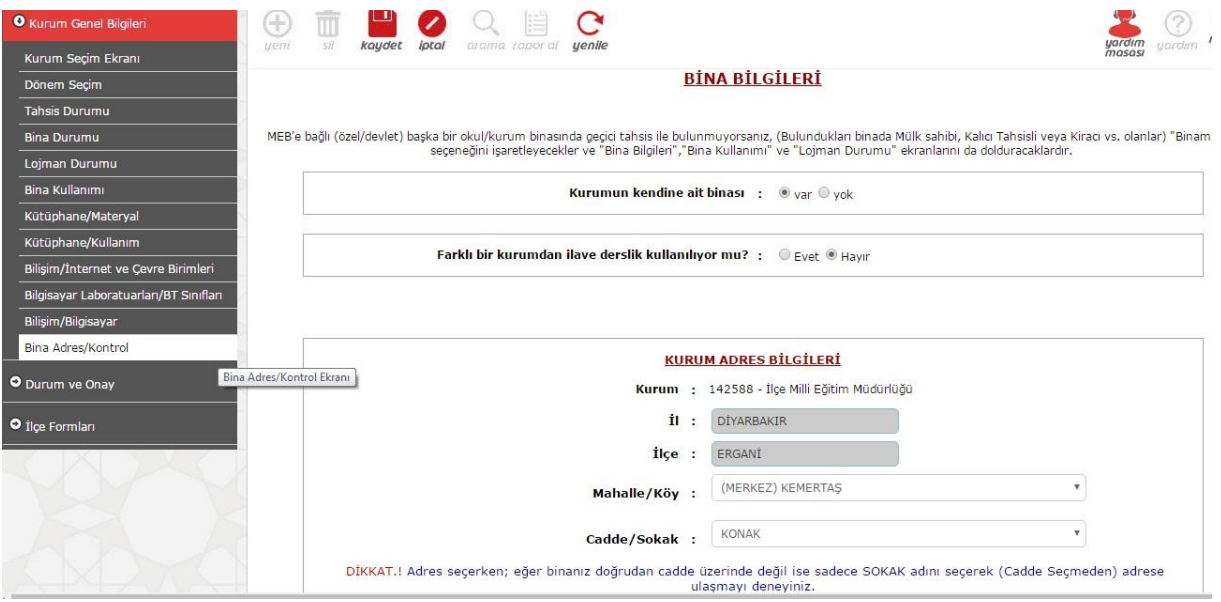

Bilgi girişi işlemine başlayabilmeniz ve diğer giriş ekranlarının aktif hale gelmesi için ilk olarak Bina Adres/Kontrol ekranından kuruma ait bina adres bilgisini girmeniz gerekmektedir. Bu ekrana ait bilgiler tamamlanıp kaydedilmeden diğer ekranlar eksik çalışacaktır.

#### **2. Adım**

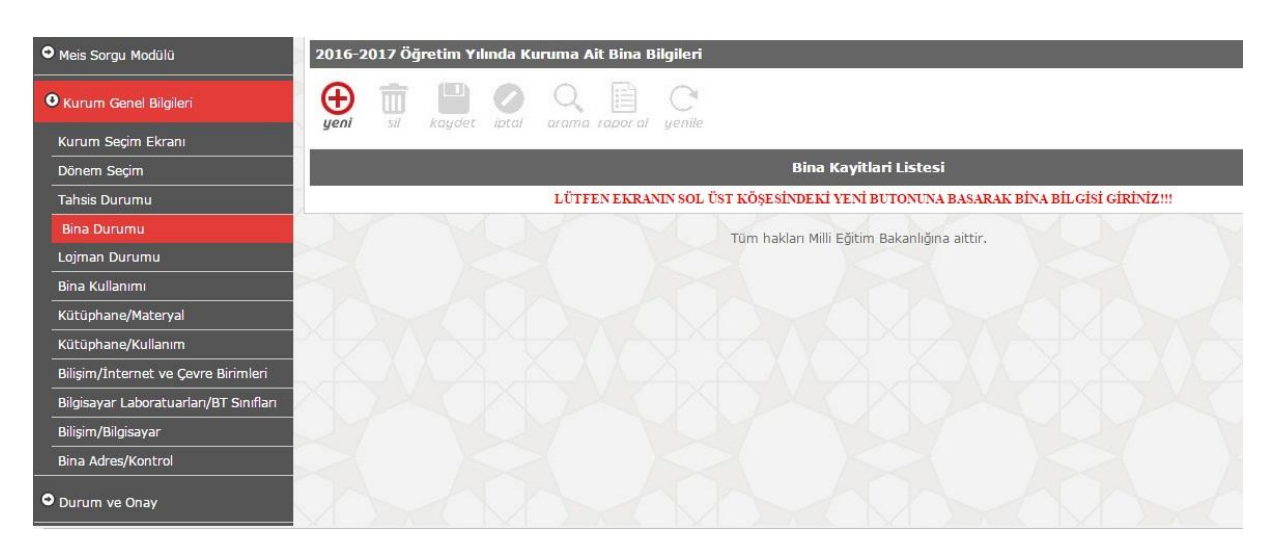

Bina Durumu ekranına girip üstteki YENİ butonuna tıklayınız.

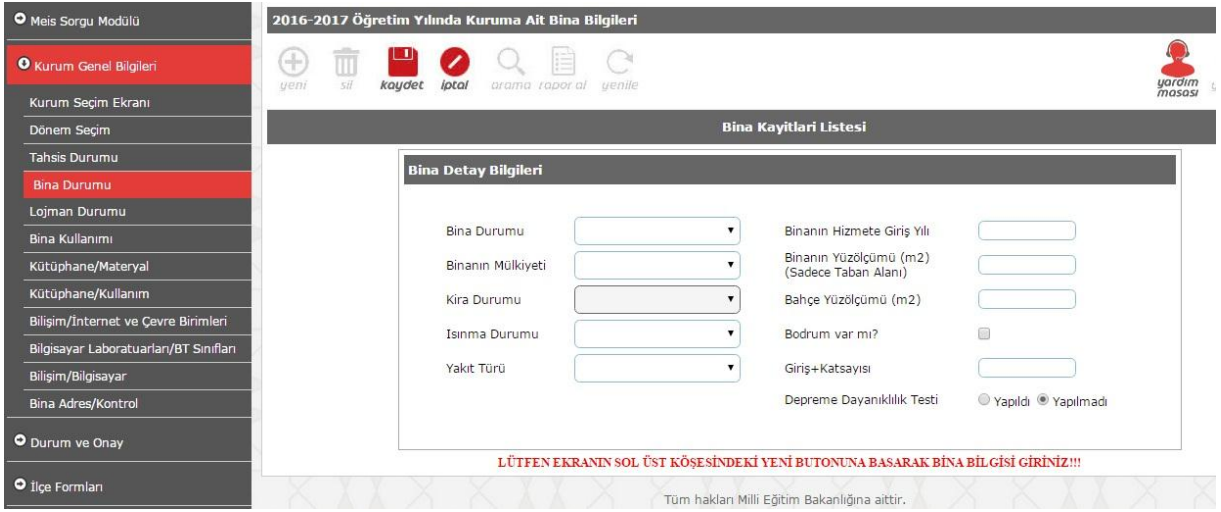

YENİ Butonuna tıkladıktan sonra karşınıza yukardaki gibi bir ekran çıkacaktır. İlgili ekranda Kurumunuzun bina ve arazi durumuna ait bazı bilgiler istenmekte olup, bilgileri eksiksiz olarak doldurduktan sonra yukarıdan KAYDET butonuna tıklayarak bu ekranla ilgili işlemi tamamlayabilirsiniz.

#### **3. Adım**

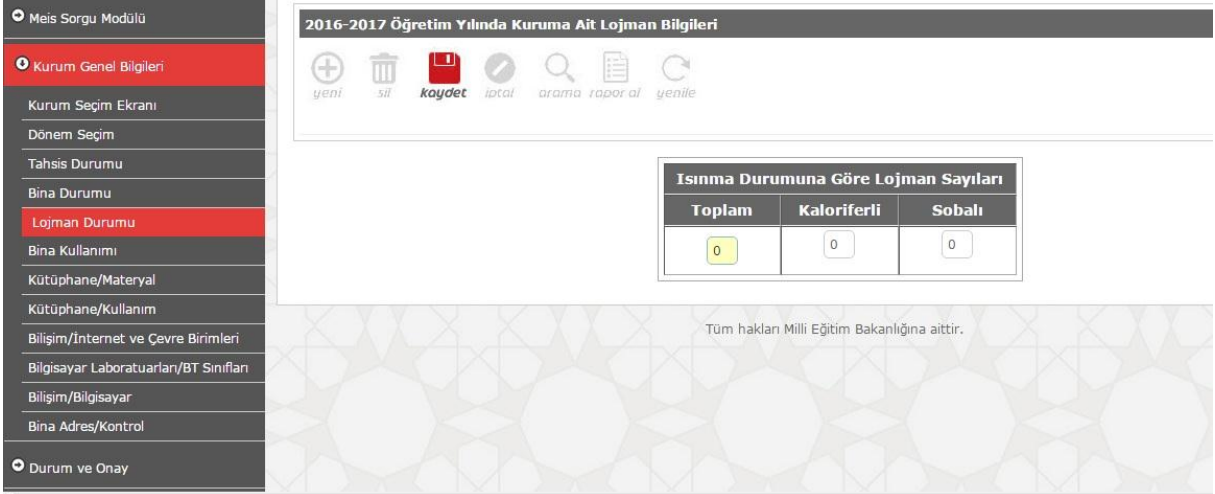

Lojman Durumu ekranını açınca karşınıza yukardaki gibi bir ekran çıkacak olup, varsa kurumunuza ait lojmanın bilgilerini bu ekrana girerek üstten KAYDET butonuna tıklayıp bu ekranla ilgili işlemi tamamlayabilirsiniz.

#### **4. Adım**

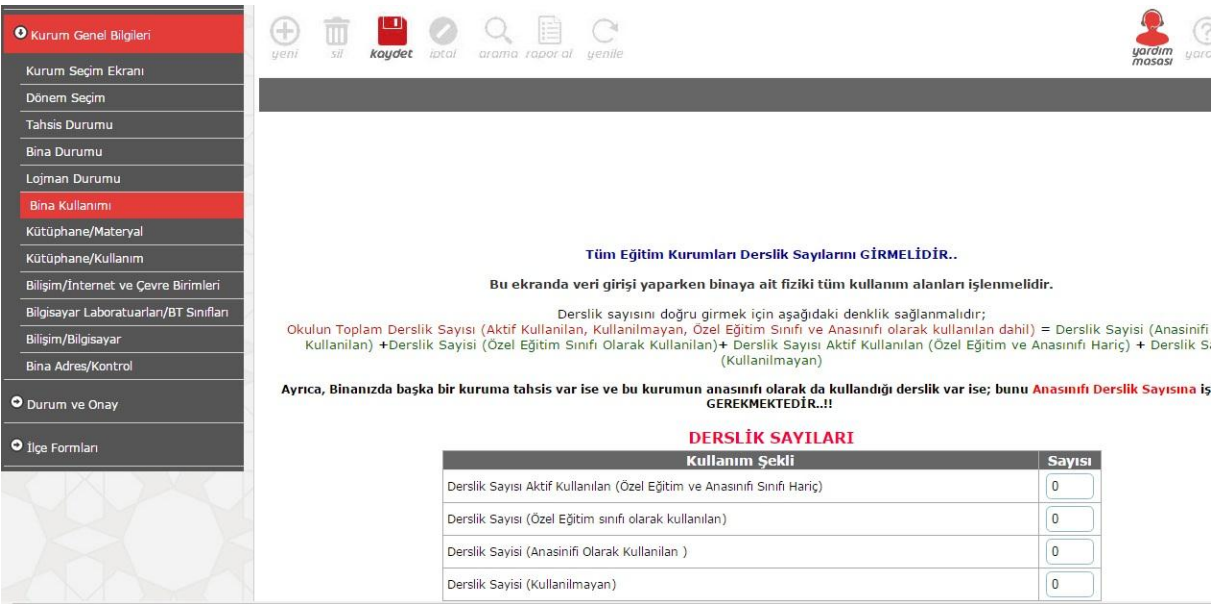

Bina Kullanımı ekranına girip ekranda istenen bilgilerden kurumunuzda var olanları eksiksiz doldurarak üstte KAYDET butonuna tıklayıp bu ekranla ilgili işlemi tamamlayabilirsiniz.

Burada dikkat edilmesi gereken önemli bir husus; Binayı kullanan, bir kurum ise Bina kullanımı ekranını doldurup Tahsis Durumu ekranına işlem yapmadan onay verilecektir.

\*Aynı binada A İlkokulu ve A Ortaokulu bulunuyorsa Mülkiyet sahibi okul için Bina Kullanımı, diğer okul için Tahsis Durumu ekranı doldurulacaktır.

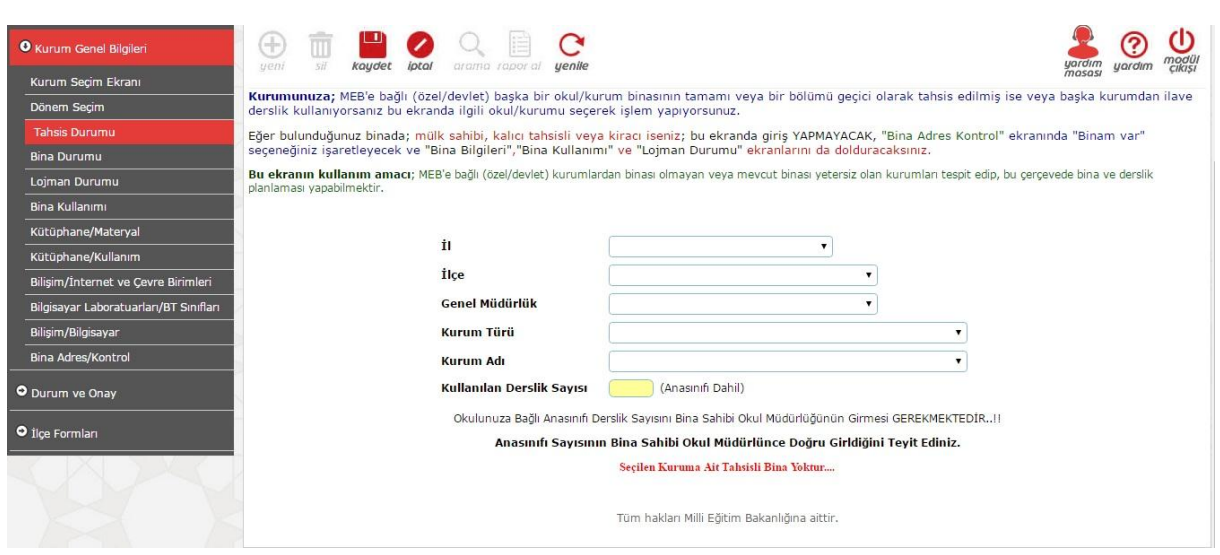

Bina Adres/Kontrol ekranında Kurumunuza ait bina olmadığını beyan ederek kaydettiyseniz Bina kullanımı ekranını dolduramayacağınız için Tahsis Durumu ekranını açarak yukarda gördüğünüz bilgileri doldurunuz.

-Kurum Adı Mülkiyet sahibi okul olarak doldurulup, Kullanılan derslik sayısı tahsis edilen derslik sayısı olarak girilecektir.

#### **5. Adım**

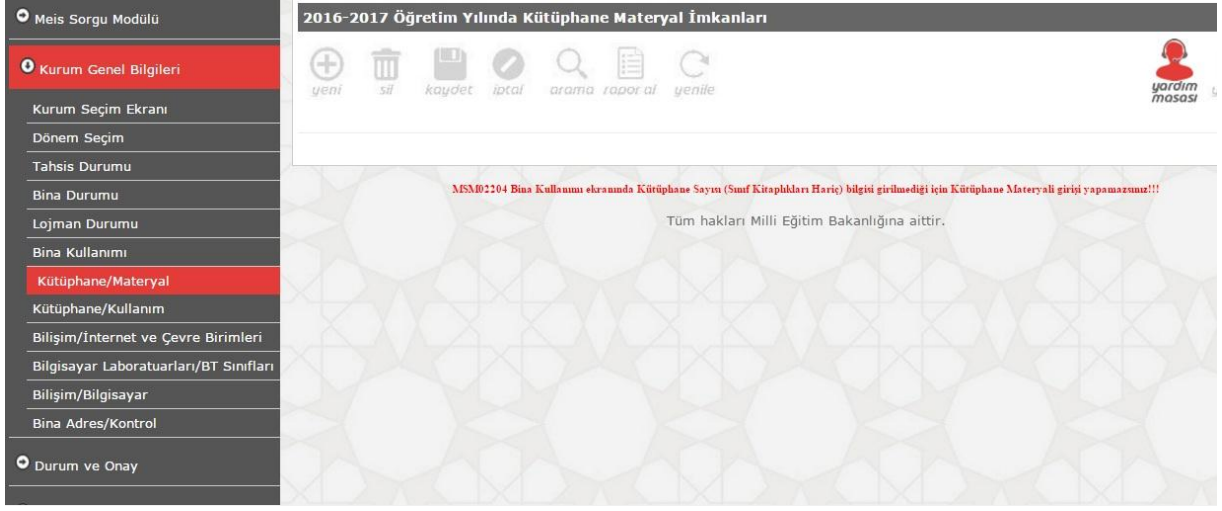

Kütüphane Materyal ekranına geldiğinizde resimdeki gibi bir uyarı alıyorsanız Bina Kullanımı ekranında Kütüphanenizin olmadığını belirtmiş olmalısınız. Eğer Kütüphaneniz varsa Bina Kullanımı Ekranına dönerek hatayı düzeltiniz, yoksa ekranı bu haliyle bırakarak diğer ekrana geçiniz.

# **6. Adım**

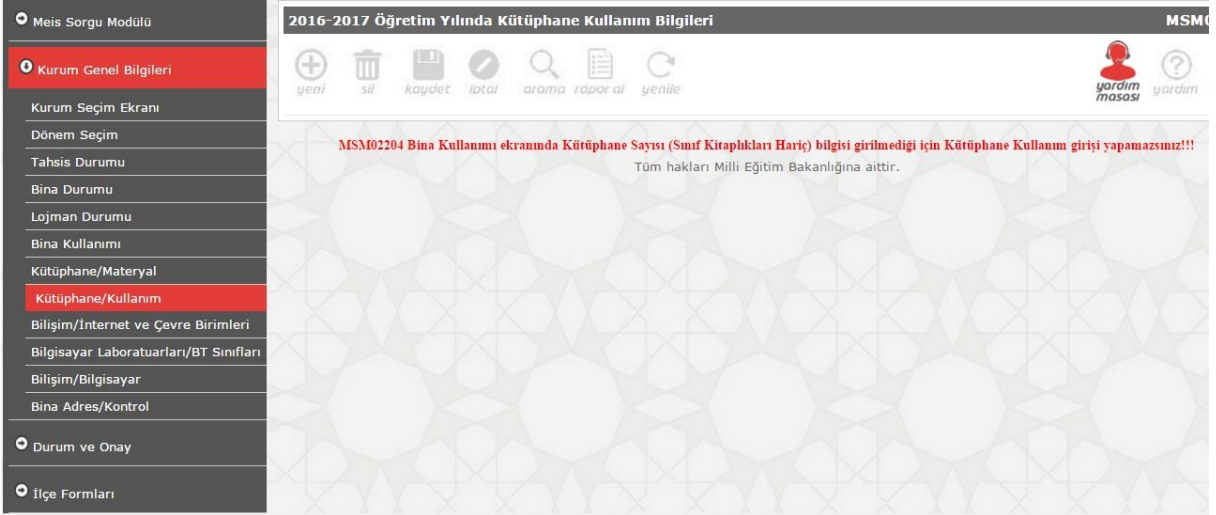

Kütüphane/Kullanım ekranında resimdeki gibi bir uyarı alıyorsanız Bina Kullanım ekranında Kütüphane sayısını girmediniz demektir. Eğer kütüphaneniz varsa Bina Kullanımı ekranından durumu düzeltiniz, yoksa ekranı bu haliyle bırakıp diğer ekrana geçiniz.

# **7. Adım**

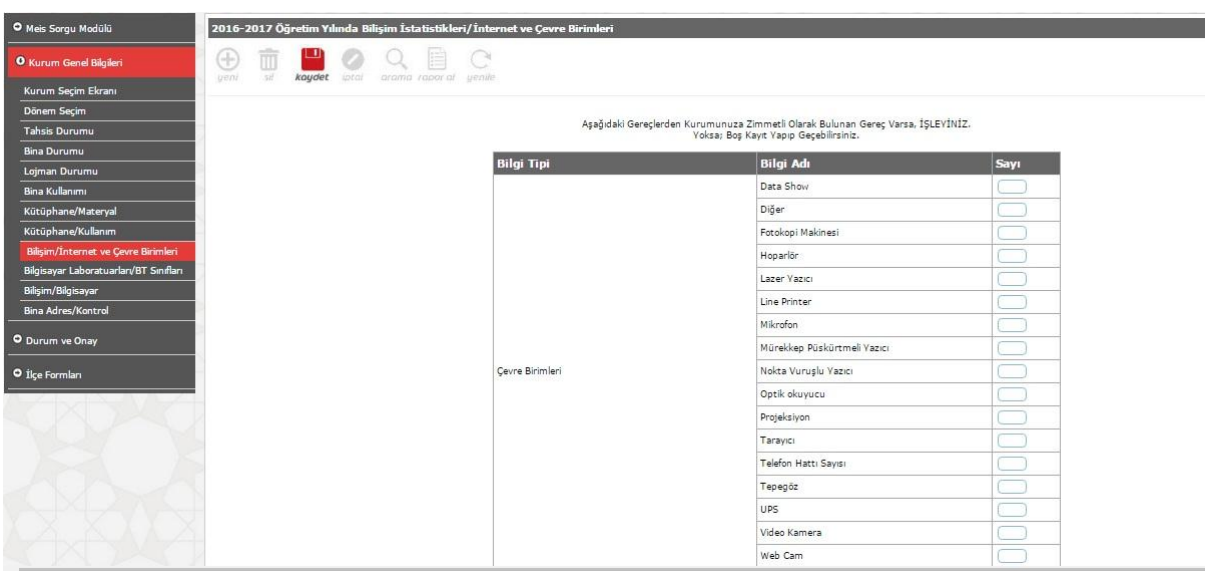

Bilgisayar/İnternet ve Çevre Birimleri ekranına kurumunuzdaki ekranda gördüğünüz Materyallerden var olanları doldurarak üstte KAYDET butonu ile kaydedip bu ekranla ilgili işlemi tamamlayabilirsiniz.

#### **8. Adım**

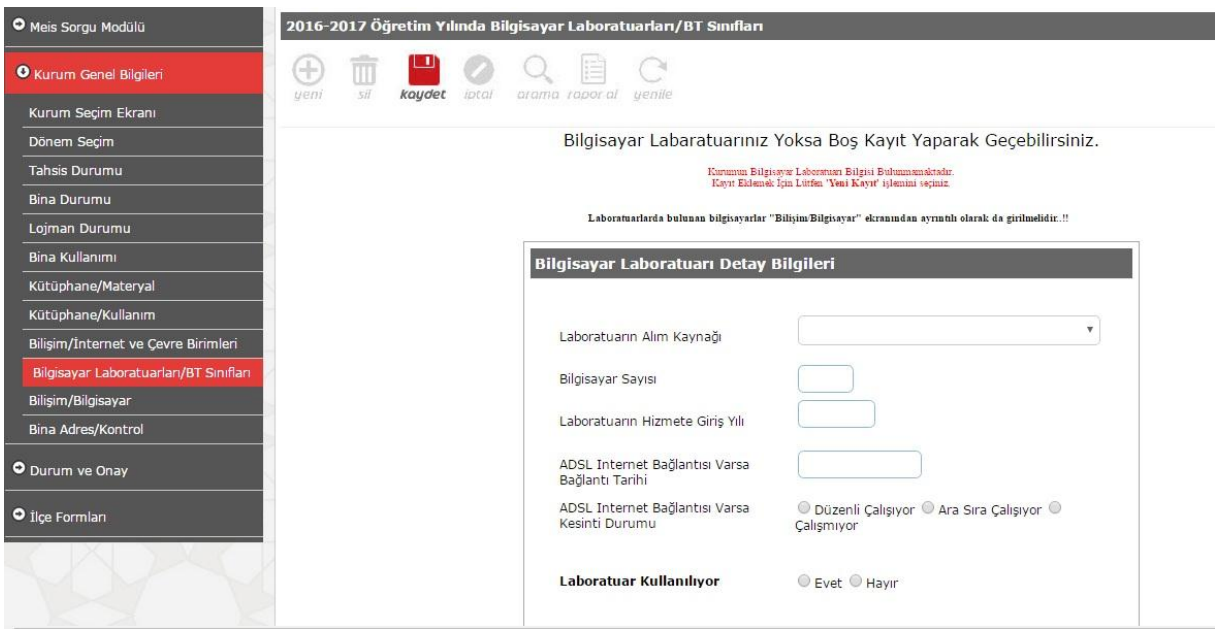

Bilgisayar laboratuvarınız varsa ekranda görünen bilgileri doldurarak üstte KAYDET butonuna tıklayarak işlemi tamamlayabilirsiniz. Bilgisayar laboratuvarınız yoksa boş bırakarak üstte KAYDET butonuna tıklayarak işlemi tamamlayabilirsiniz.

#### **9. Adım**

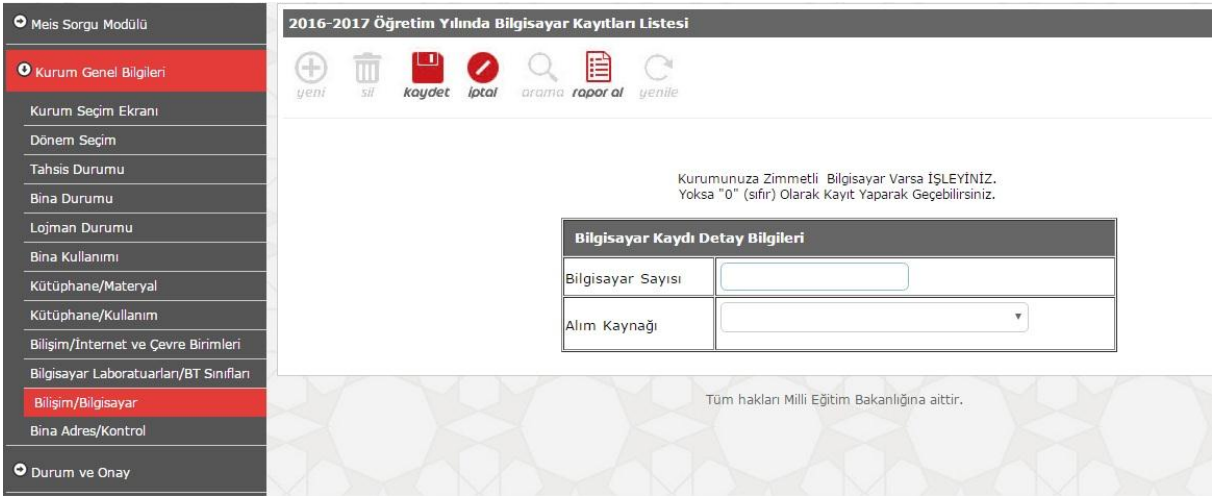

Bilgisayar/Bilişim ekranına kurumunuzda bulunan bilgisayar sayısı ve Alım Kaynağı bilgisini girerek üstte KAYDET butonuna tıklayıp işlemi tamamlayabilirsiniz.

#### **10. Adım**

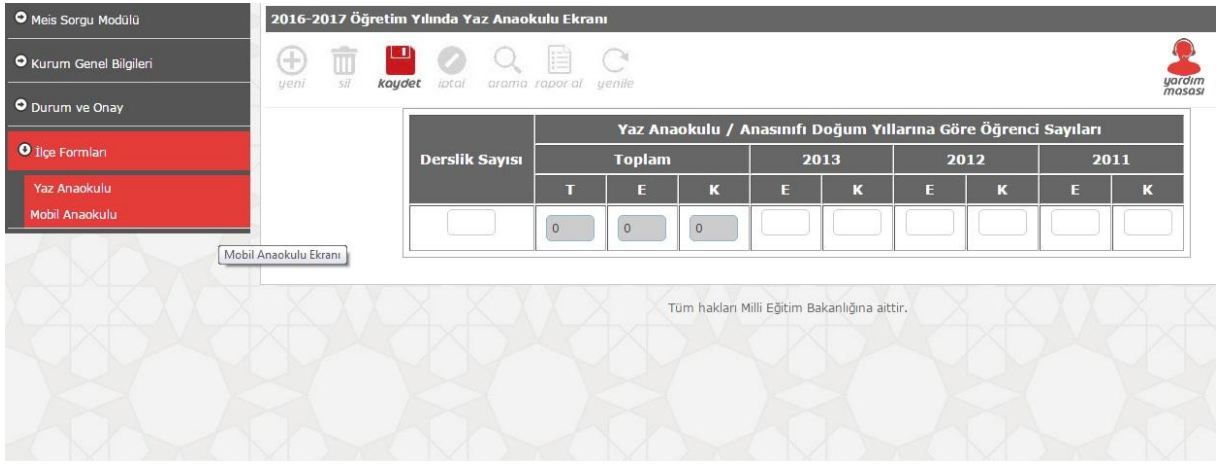

İlçe Formları Menüsü altında bulunan Yaz Anaokulu ve Mobil Anaokulu ekranlarını kurumunuzda Yaz Anaokulu ve Mobil Anaokulu var ise doldurarak, yok ise boş şekilde üstte KAYDET butonuna tıklayarak işlemi tamamlayabilirsiniz.

#### **11. Adım**

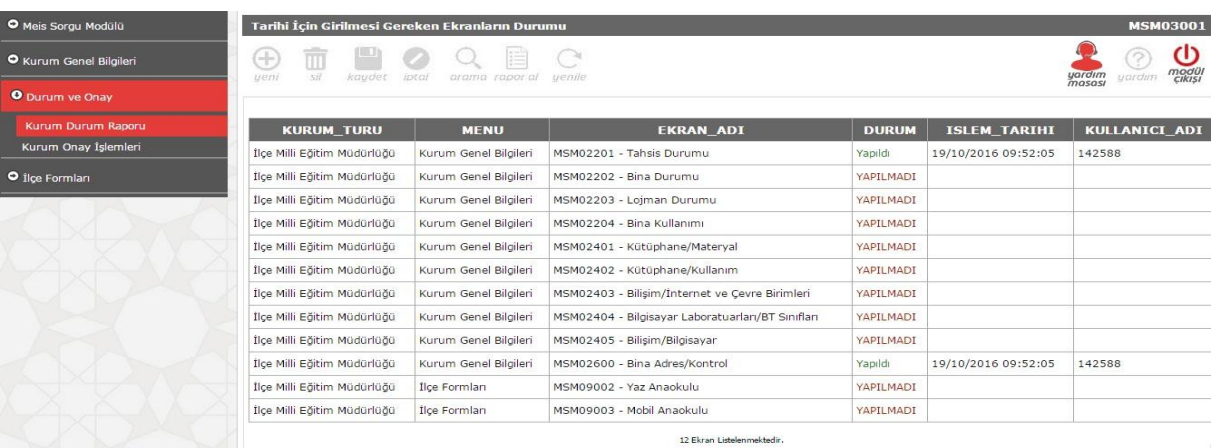

Kurum Genel Bilgileri ve İlçe Formları altında bulunan ilgili ekranları eksiksiz olarak doldurup doldurmadığınızı Durum ve Onay Butonu altındaki Kurum Durum Raporu menüsünden takip edebilirsiniz.

Girişleri eksiksiz yaptıysanız bu ekranda bütün modüllerin karşısında yeşil renkte Yapıldı ibaresini göreceksiniz. Eksik giriş varsa Kırmızı renkte YAPILMADI ibaresi olacaktır. YAPILMADI olarak görünen ekrana dönüp hatayı düzeltebilirsiniz.

Bütün Modüllerin karşısında YAPILDI ibaresini görüyorsanız Kurum Onay İşlemleri sayfasına girerek Kurum yetkilisinin bilgisiyle Kurum adına onay vererek girişleri tamamlayabilirsiniz.